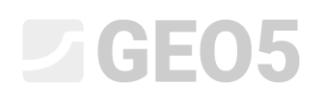

### Proračun usidrenog potpornog zida

Program: Dizajn zagatne stijene

Datoteka: Demo\_manual\_05.gp1

Ovaj inženjerski priručnik opisuje kako modelirati potporni zid s jednim redom sidara.

### Zadatak

Proračunajte potporni zid s jednim redom sidara. Zid je izrađen od pilota vrste *VL 602* (čelik *S240 GP*) Koristite EN 1997-1 (EC 7-1, DA3) standard. Dubina jame bit će 5,0 m. Red sidara je 1,5 m ispod površine. Tla, geološki profil, razina podzemne vode i oblik terena su jednaki kao i u prethodnom priručniku (br. 4). Uklonite fazu konstrukcije 2, jer u ovom zadatku nećemo uračunavati poplavljivanje. Uzmite u obzir preraspodjelu zemljanih pritisaka zbog sidrenja. Koristite povećani aktivni pritisak zbog ograničenja deformacije konstrukcije (koeficijent povećanog aktivnog pritiska je jednak 0,25)

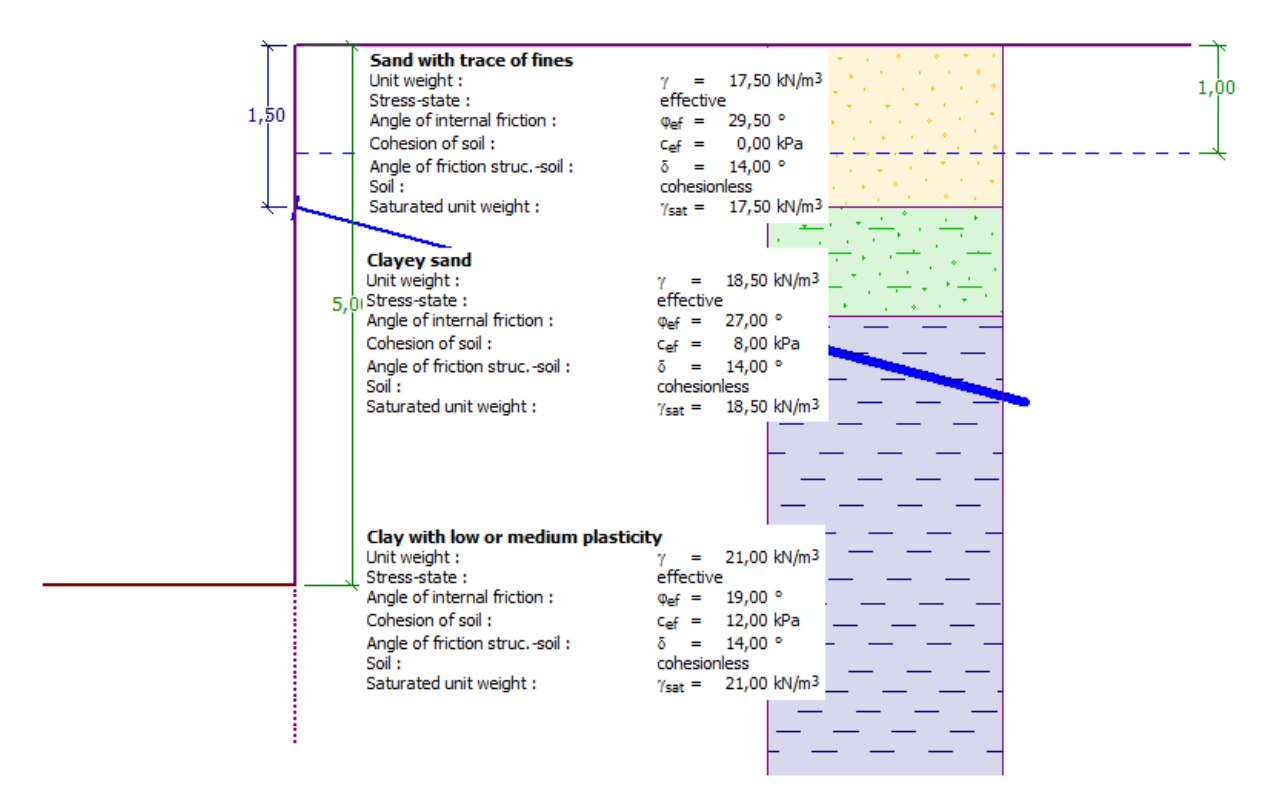

*Shema usidrenog zida od pilota – zadatak*

### $C = 05$

### Rješenje

Kako biste riješili ovaj problem, koristit ćemo GEO5 "Dizajn zagatne stijene" program. U ovom priručniku ćemo objasniti svaki korak u rješavanju ovog zadatka:

- − Proračun 1: stalna proračunska situacija zid upet u peti
- − Proračun 2: stalna proračunska situacija zid zglobno povezan u peti
- − Provjera poprečnog presjeka
- − Provjera stabilnosti
- − Rezultati proračuna (zaključak)

#### Osnovni unos

Ostavit ćemo kartice "Settings", "Profile", "Soils" i "Assign" jednake kao i u prethodnom zadatku. U kartici "Geometry", unesite dubinu jame 5,0 m i odaberite vrstu poprečnog presjeka kao zagatni pilot *VL 602*.

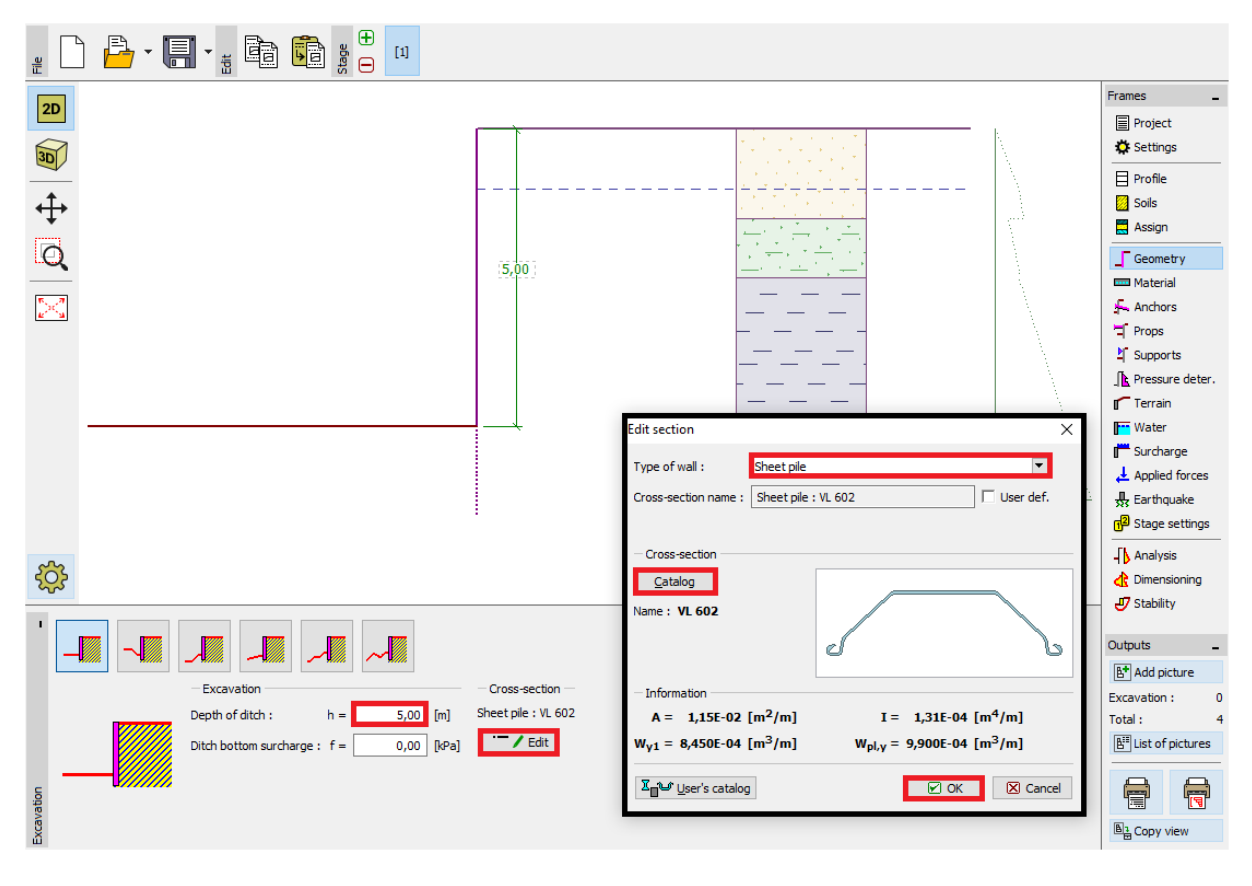

*Kartica "Geometry" – dugina jame i odabri poprečnog presjeka*

### LTGE05

Otvorite karticu "Anchors" i kliknite na tipku "Add". U ovom slučaju dodajte jedan red sidara na dubini od 1,5 m ispod vrha zida s razmakom sidara od 2,5 m. Također definirajte nagib sidara (15 stupnjeva).

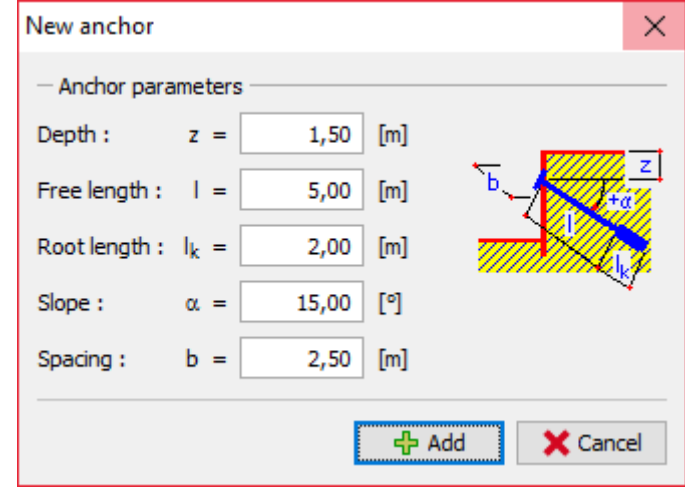

*Kartica "Anchors" – "New anchor" dijaloški prozor*

*Napomena: Duljina sidara ne utječe na proračun unutarnjih sila u programu "Dizajn zagatne stijene", već se samo prikazuje u svrhu vizualizacije. Jedino utječe na ukupnu stabilnost u programu "Stabilnost kosina".*

Sad prelazimo u karticu "Pressure determination". U ovoj kartici moramo definirati vrsu preraspodjele pritisaka koji djeluju na konstrukciju. Zatim je potrebno odrediti djeluje li redistribuirani pritisak samo do dubine temeljne jame ili sve do nulte točke.

*Napomena: U nultoj točki veličina pasivnog pritiska s prednje strane konstrukcije jednaka je veličini zemljanih pritisaka sa stražnje strane zida – ukupna vrijednost pritisaka na ovoj točki jednaka je nuli.*

# L 1 G E 015

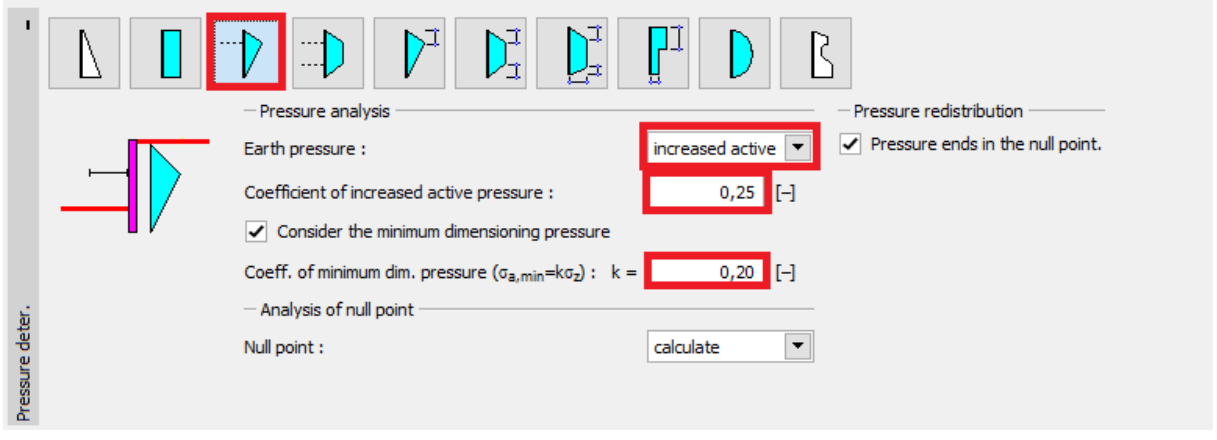

*Kartica "Pressure determination"*

Za potrebe ovog primjera (usidreni zid s jednim redom sidara) preporuča se koristiti trokutasta redistribucija s vrhom na mjestu sidrenja (jednaka je kao za poduprtu konstrukciju).

*Napomena: Redistribucija zemljanih pritisaka (uslijed sidrenja) može bolje opisati stvarno opterećenje na konstrukciju. Redistribucija se preporuča za aktivni i povišeni aktivni pritisak. Za pritisak u stanju mirovanja, redistribucija nije prikladna. Jedino za osnovne zemljane pritiske (proračunate na temelju geološkog profila bez uzimanja u obzir utjecaja vode i dodatnog opterećenja) je redistribuiran. Možete pronaći više informacija o ovome u help-u programa (F1).*

Zatim moramo odabrati vrstu pritisaka koji djeluju na konstrukciju. Uzet ćemo u obzir povišeni aktivni pritisak s koeficijentom 0,25.

*Napomena: Koeficijent povišenog aktivnog pritiska određuje omjer pritisaka u stanju mirovanja i aktivnih pritisaka. U našem zadatku 25% od povišenih aktivnih pritisaka se sastoji od pritisaka u stanju mirovanja i 75% se sastoji od aktivnih pritisaka. Možete pronaći više informacija o ovome u help-u programa (F1).*

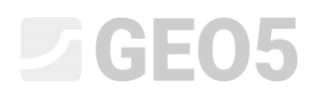

*Napomena: Na desnoj strani ekrana možemo vidjeti pritisak koji djeluje na konstrukciju. Originalni pritisak je prikazan zelenom linijom, redistribuirani pritisak narančastom linijom, a utjecaj od dodatnog opterećenja i vode je prikazan plavom linijom. Ukupni pritisak je prikazan crnom bojom.*

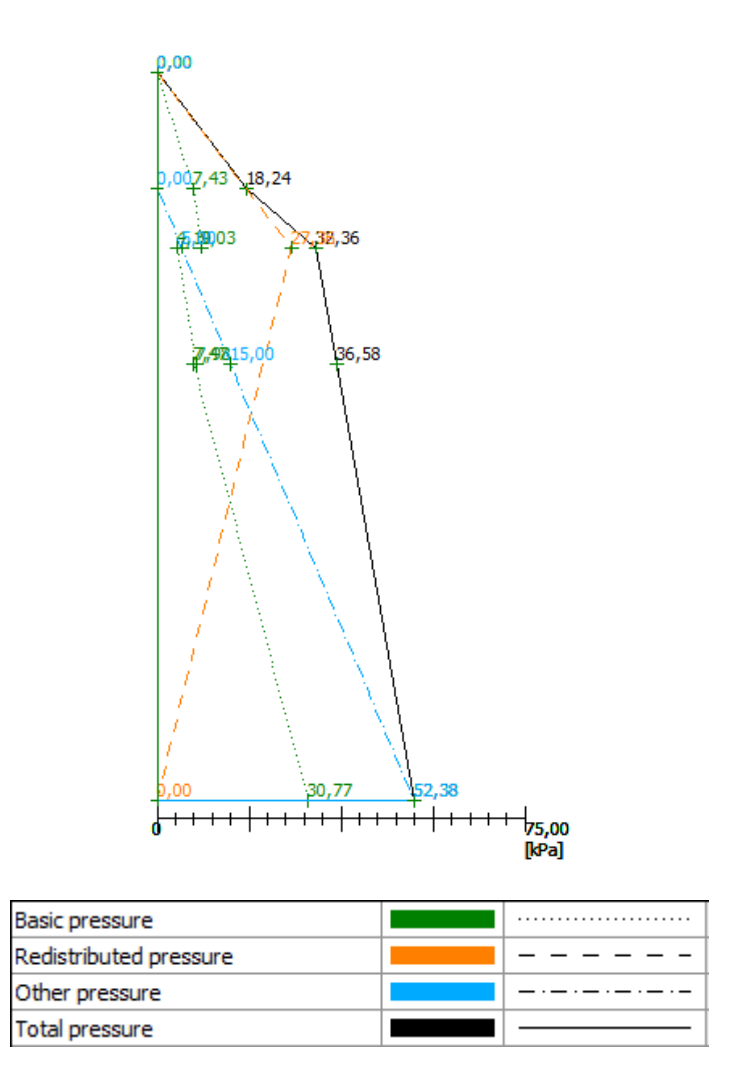

*Kartica "Pressure determination" – pritisci koji djeluju na konstrukciju*

Preskočit ćemo kartice "Material", "Props", "Supports", "Terrain", "Water", "Surcharge", "Applied forces", "Earthquake" i "Stage settings", te prelazimo u karticu "Analysis".

U ovoj kartici provest ćemo 2 proračuna. Jedan za zid sa zglobnom vezom u peti i drugi za zid s upetom vezom u peti.

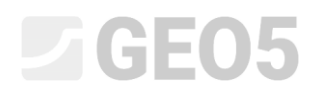

#### Proračun Br. 1 – zid sa zglobnom vezom u peti

U kartici "Analysis" odaberite ležaj u peti. Najprije odaberite "**Wall hinged at heel**" i provedite proračun.

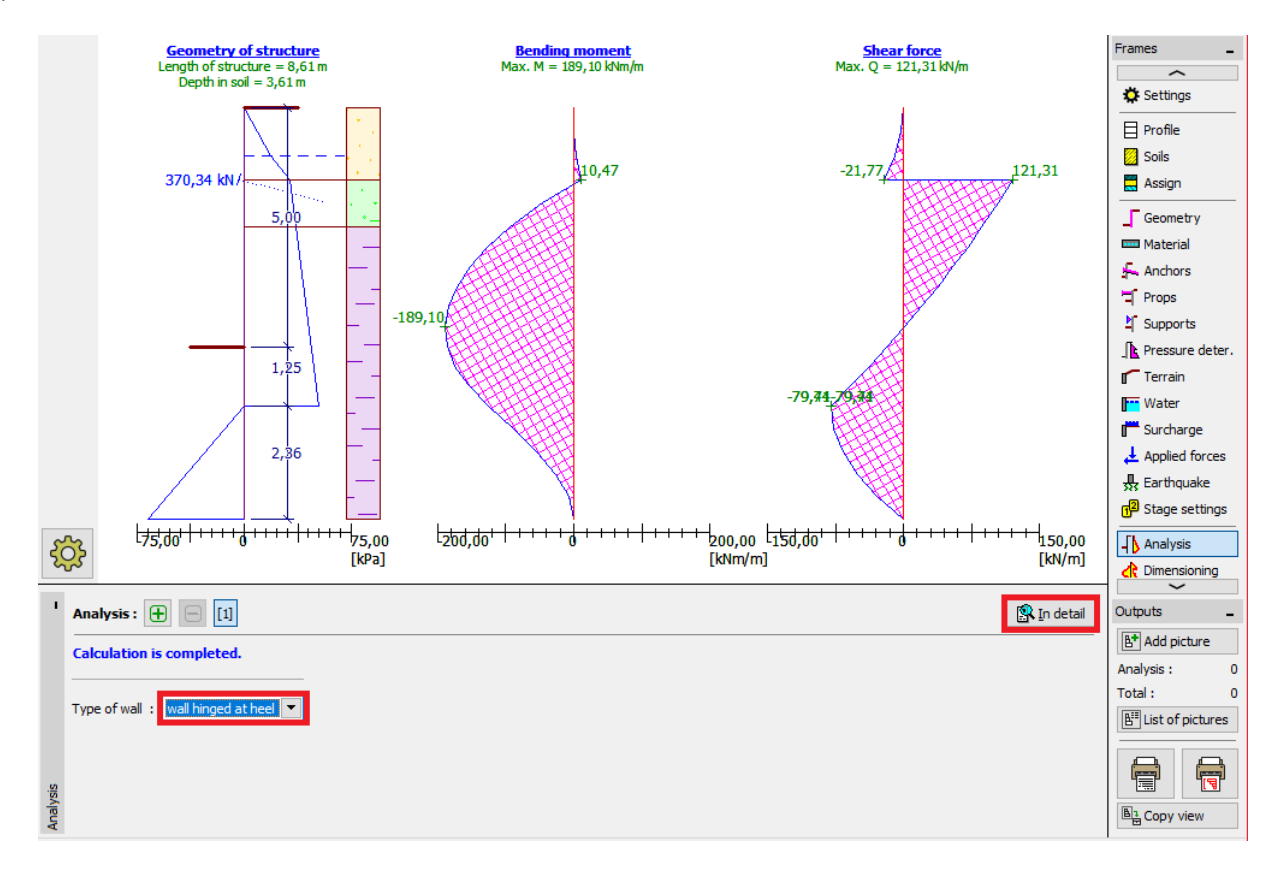

*Kartica "Analysis" – Faza konstrukcije 1 (Zid sa zglobnom vezom u peti)*

U našem slučaju moramo znati dubinu ugradnje zagatnih pilota i silu koja djeluje u sidru. Za **zid sa zglobnom vezom u peti**, vrijednosti su:

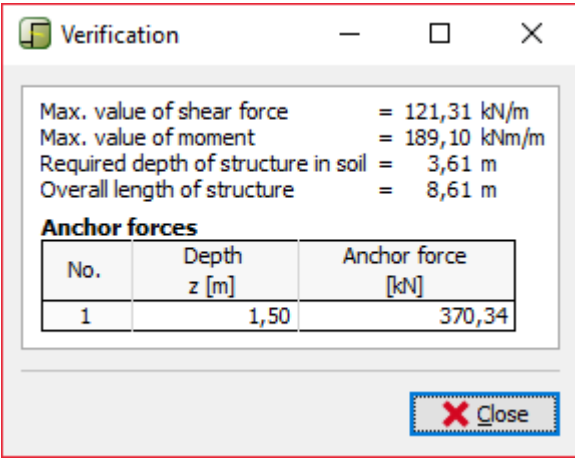

*Kartica "Analysis (1)" – "In detail" dijaloški prozor*

## $\triangleright$  GE05

Zatim ćemo provesti proračun za zid s upetom vezom u peti (proračun br. 2). Proračunat ćemo dubinu ugradnje na temelju usporedbe dvaju rezultata.

#### Proračun Br. 2 – zid s upetom vezom u peti

Sad ćemo dodati novi proračun klikom na plus simbol u donjem lijevom dijelu kartice.

Odaberite "**Wall fixed at heel**" opciju i pokrenite proračun.

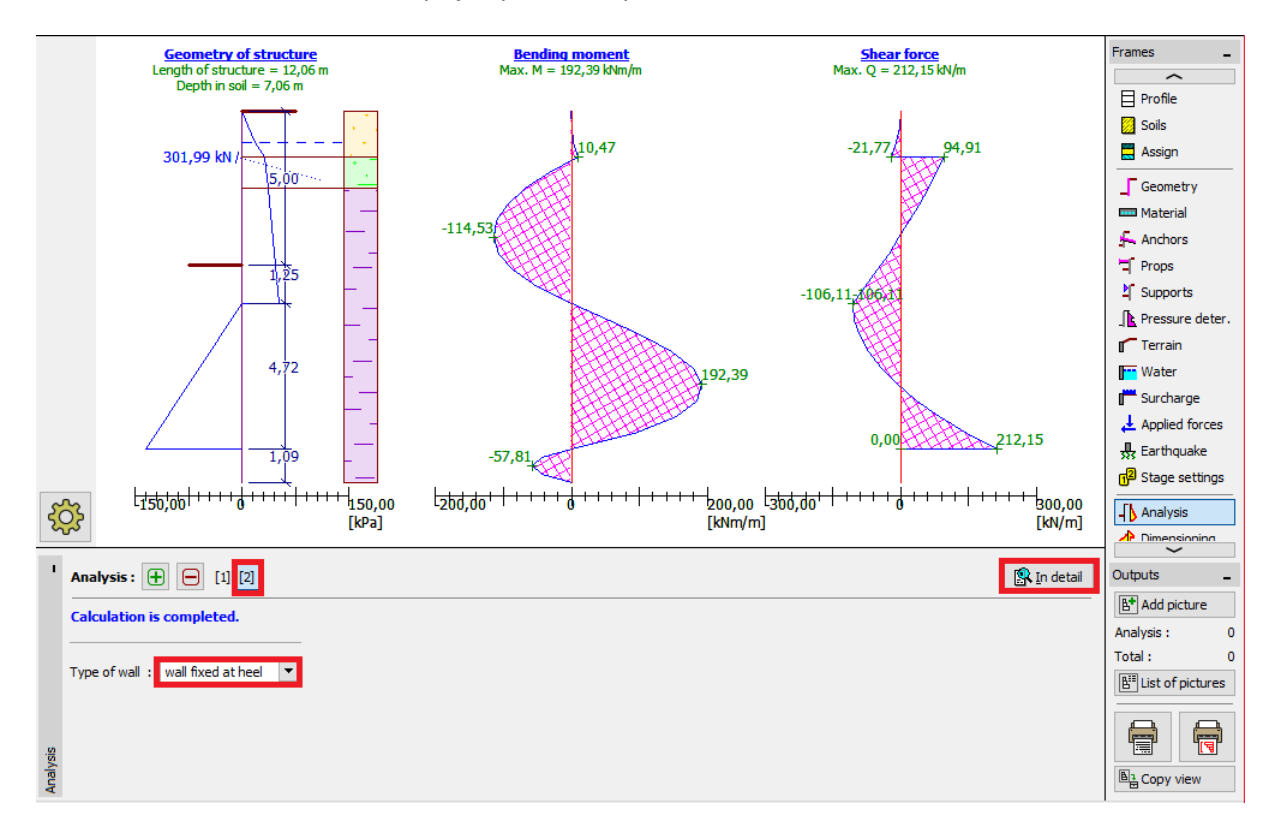

*Kartica "Analysis" – Faza konstrukcije 2 (Zid s upetom vezom u peti)*

Za **zid sa upetom vezom u peti**, vrijednosti su:

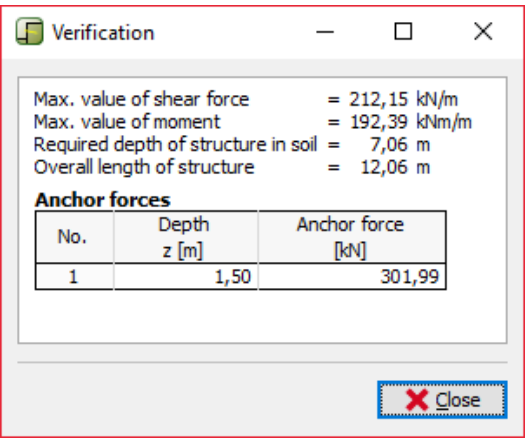

*Kartica "Analysis" – "In detail" dijaloški prozor*

### **DIGE05**

#### Provjera poprečnog presjeka

Provjera poprečnog presjeka se provodi automatski za maksimalne vrijednosti unutarnjih sila iz svih faza konstrukcije i proračuna.

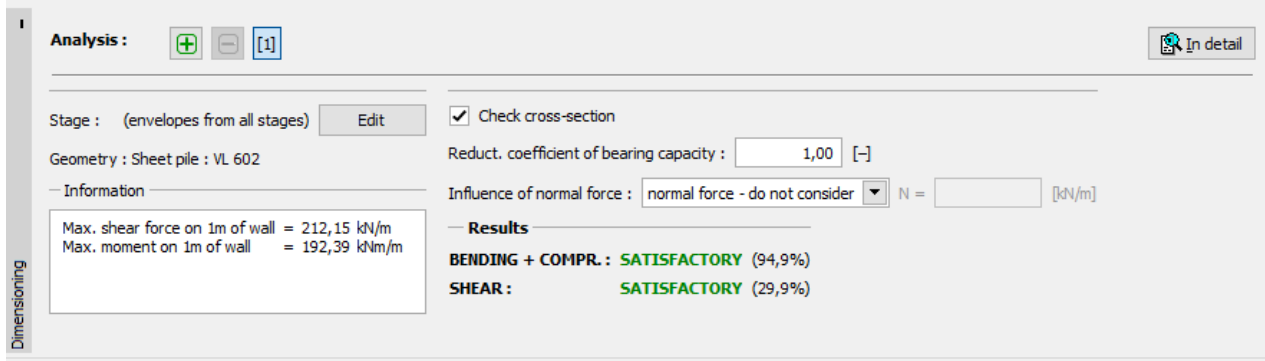

*Kartica "Dimensioning"*

Vidimo da proračunata vrsta pilota (VL 602) zadovoljava sve provjere.

Ako provjera ne daje zadovoljavajuće rezultate, potrebno je promijeniti vrstu poprečnog presjeka u kartici "Geometry".

#### Provjera stabilnosti

U kartici "Stability" program prikazuje preporučeni raspon vrijednosti duljina konstrukcije u tlu. Ukupna duljina konstrukcije bi trebala biti u intervalu "*Hupeto – Hzglobno"*. Za zid koji je upet u peti, duljina konstrukcije je veća, ali je sila u sidru manja. Za zid koji je zglobno povezan u peti je obrnuto, sila u sidru je veća, a duljina konstrukcije je manja.

U nku, duljina konstrukcije u tlu bi trebala biti između 3,61m i 7,06m. Zbog toga što se sile u sidrima ne razlikuju toliko (370 kN i 300 kN), učinkovitije je dimenzionirati kraću konstrukciju i uštediti veću količinu materijala pilota. Zbog toga odabrat ćemo duljinu konstrukcije 3,7 m. Korisnikov je zadatak da dimenzionira konstrukciju.

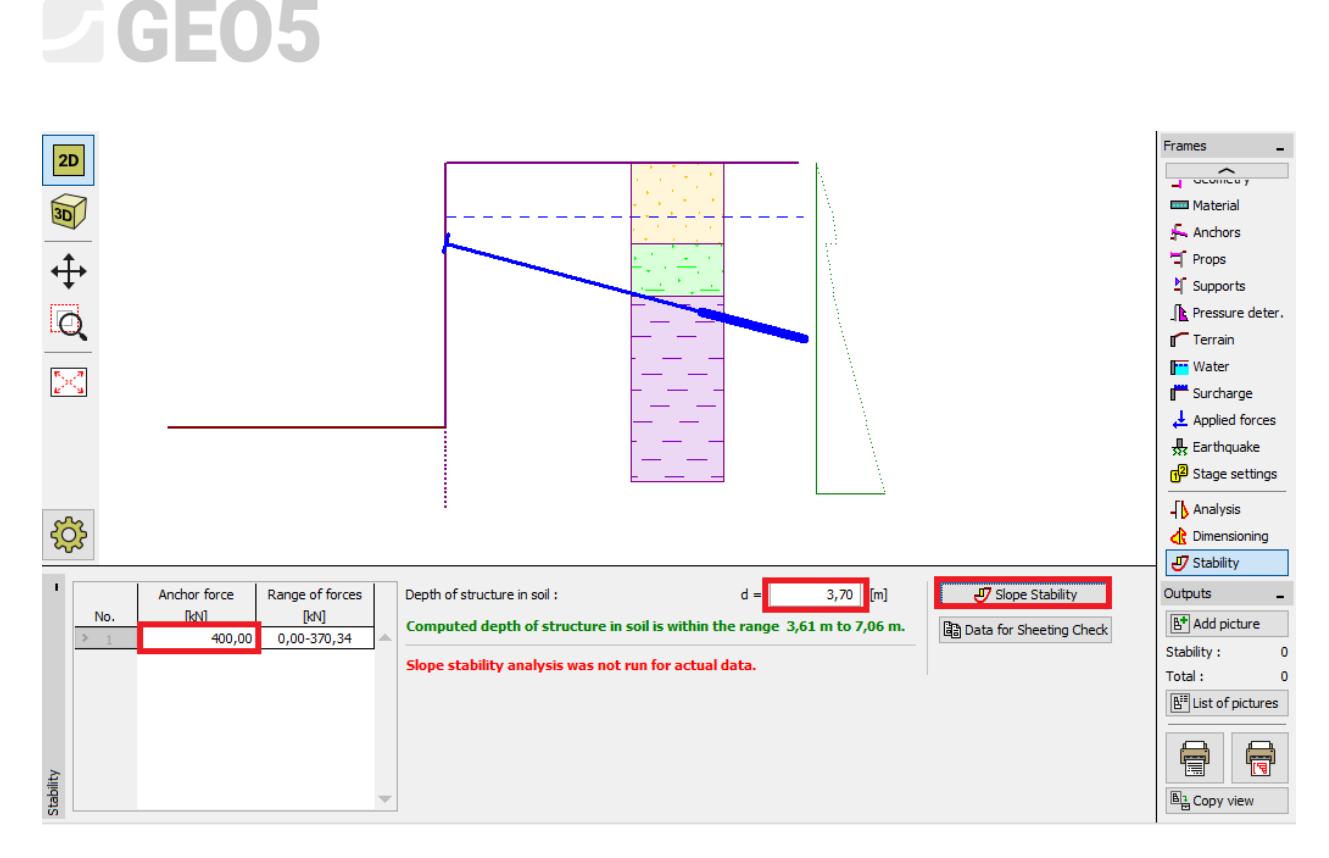

*Kartica "Stability"*

Zatim moramo unijeti veličinu sile koji predviđamo da će djelovati u sidrima – na lijevoj strani ekrana. Proračunali smo da će ove sile biti otprilike 370 kN, pa ćemo pretpostaviti da će sila biti barem 400 kN. Ova sila se može prenijeti zajedno s drugim podacima u program "Stabilnost kosina" klikom na tipku "Slope stability". Kad se pokrene program "Stabilnost kosina", idemo u karticu "Analysis", gdje ćemo provesti provjeru stabilnosti.

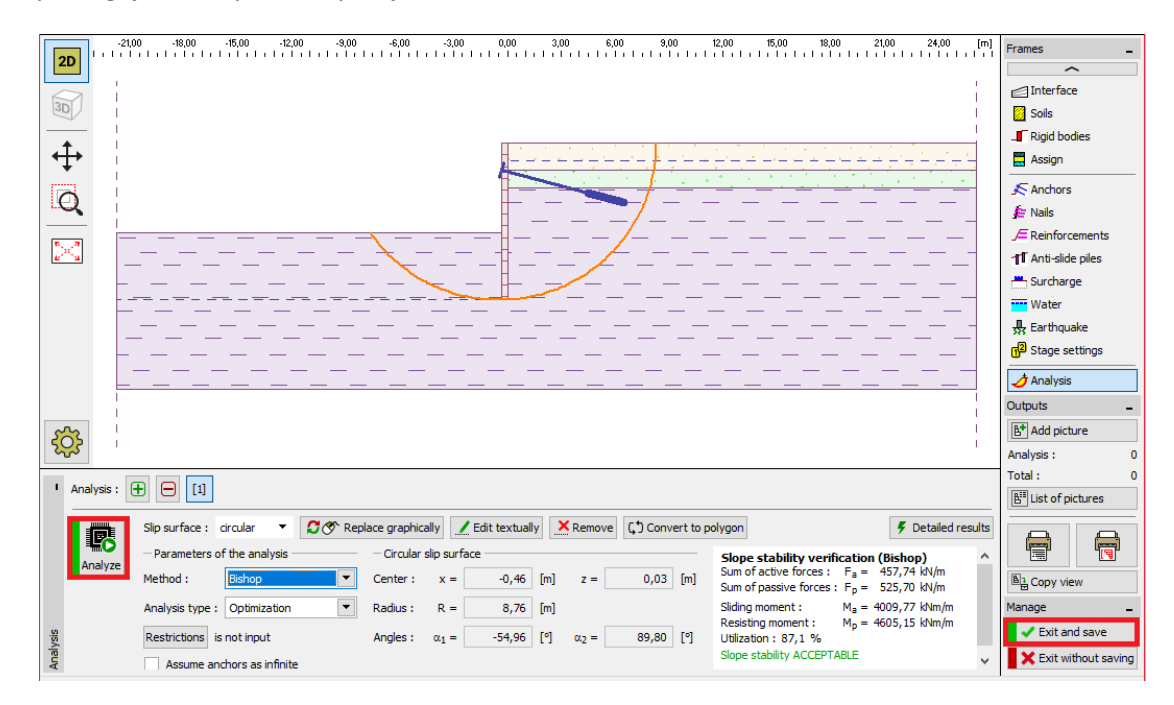

*Program "Stabilnost kosina" - proračun*

## **DIGE05**

### Rezultati proračuna i zaključak

U našem proračunu, koristit ćemo pilote *VL 602* od čelika *S 240 GP* ukupne duljine 8,7m i sidrima sa silom od 400 kN, te međusobnim razmakom od 2,5 m. Moguće je dalje provjeriti konstrukciju u programu "Provjera zagatne stijene".

Ako ne želimo ponovno modelirati ovaj zadatak u programu "Provjera zagatne stijene", moguće je kopirati sve podatke u programu "Dizajn zagatne stijene" u program "Provjera zagatne stijene" klikom na tipku "Data for sheeting Check".

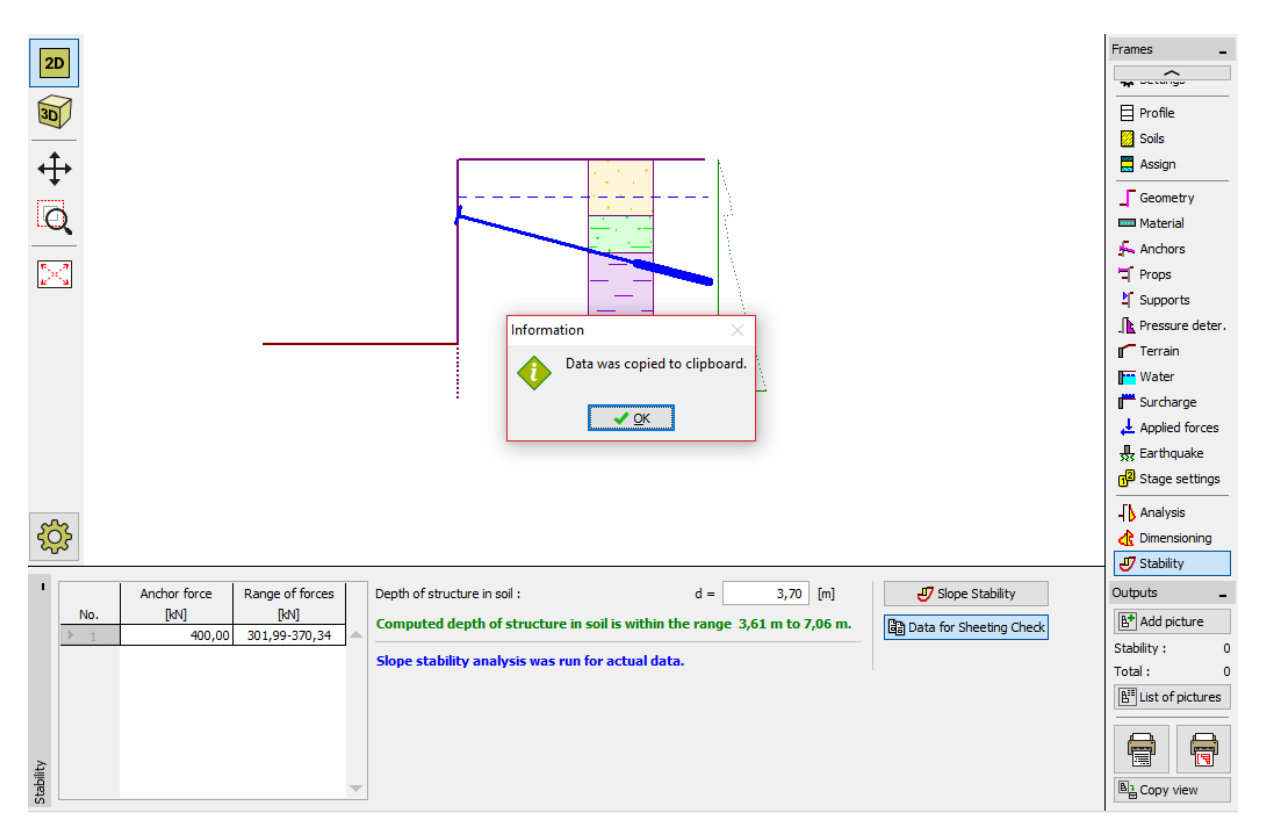

*Napomena: Dobro je provjeriti usidrenu konstrukciju u programu "Provjera zagatne stijene", koji pruža informacije o deformaciji konstrukcije, provjerava unutarnju stabilnost, te nosivost sidara.*